## **GROUP THERAPY SERVICES**

## **Entering Services Instructions**

- 1. Select Group Services from the splash screen. It is the next selection after Client Search.
- 2. Type the date of the service in mm/dd/yyyy format.
- 3. Type (or select) the facility where the service was performed.
- 4. Type (or select) the counselor who Performed the service.
- 5. Type (or select) the service code for the service.
- 6. Type the Number of Units.
- 7. Type the SOAP and DAP session notes if you have them (not required).
- 8. Back on the Main Group tab, type any of the other information that you have such as the purpose, outcome and comments. None of those are required.
- 9. Select the clients who participated in group by putting a check  $\vee$  in the box next to their names.
- $\triangleright$  Some helpful hints for entering services in this screen:
	- Use the scroll bar on the left of the client names.
		- Use the roller on your mouse.
		- Use your arrow keys on your key board.
		- Use Page Up or Page Down also works.
- 10. Click on the CREATE THE GROUP THERAPY/TREATMENT RECORDS AS ENTERED FOR THE CLIENTS LISTED ABOVE button. It is at the bottom of the screen.
- 11. Press Exit/Cancel.

This process will create a Service record for each client listed. Each of those records will contain the exact same information which means if the counselor has individual comments for specific clients, you will have to bring the Service record up for that specific client and add that information. A blank screen is presented below and an example is presented below that.

## **GROUP THERAPY SERVICES**

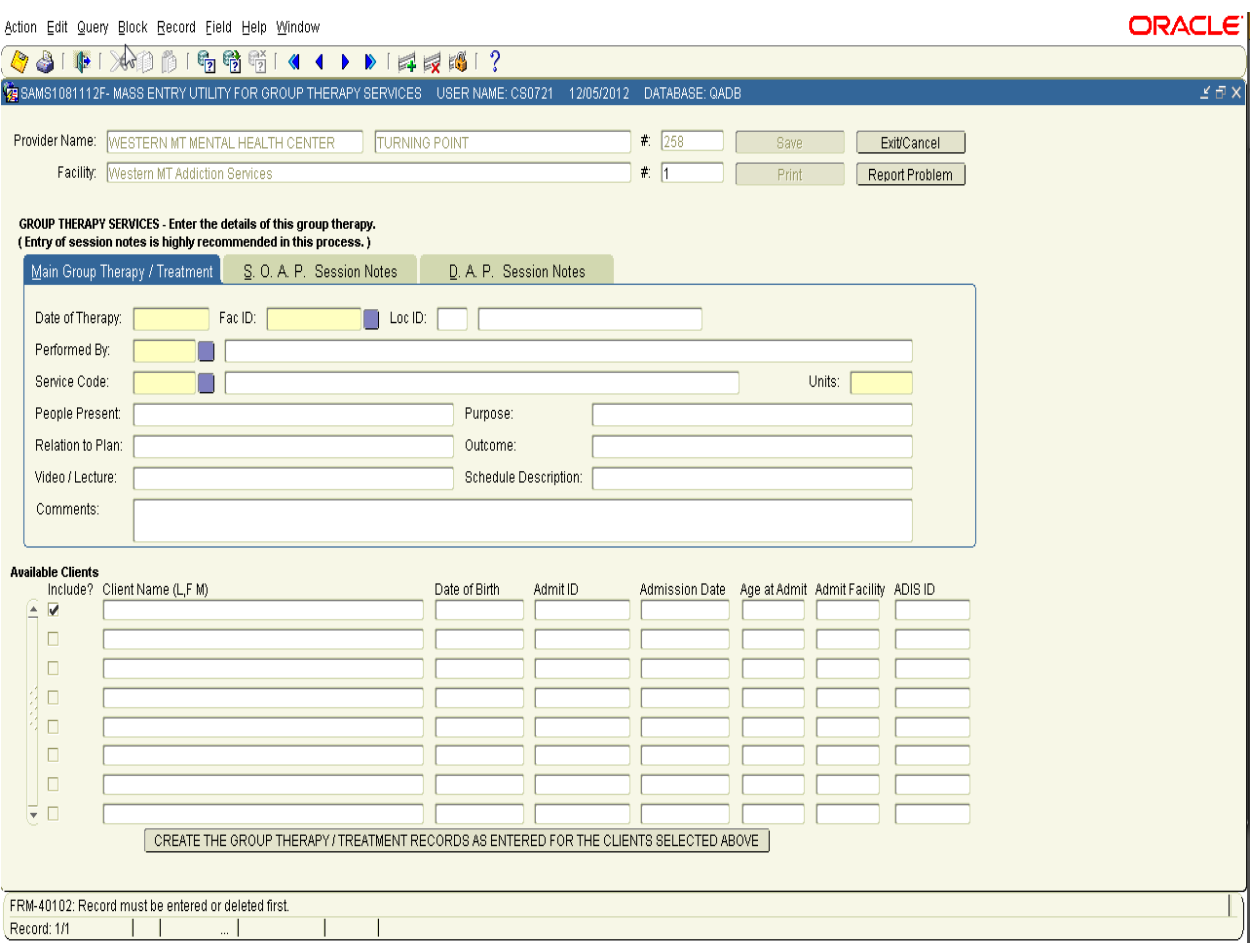

## **GROUP THERAPY SERVICES**

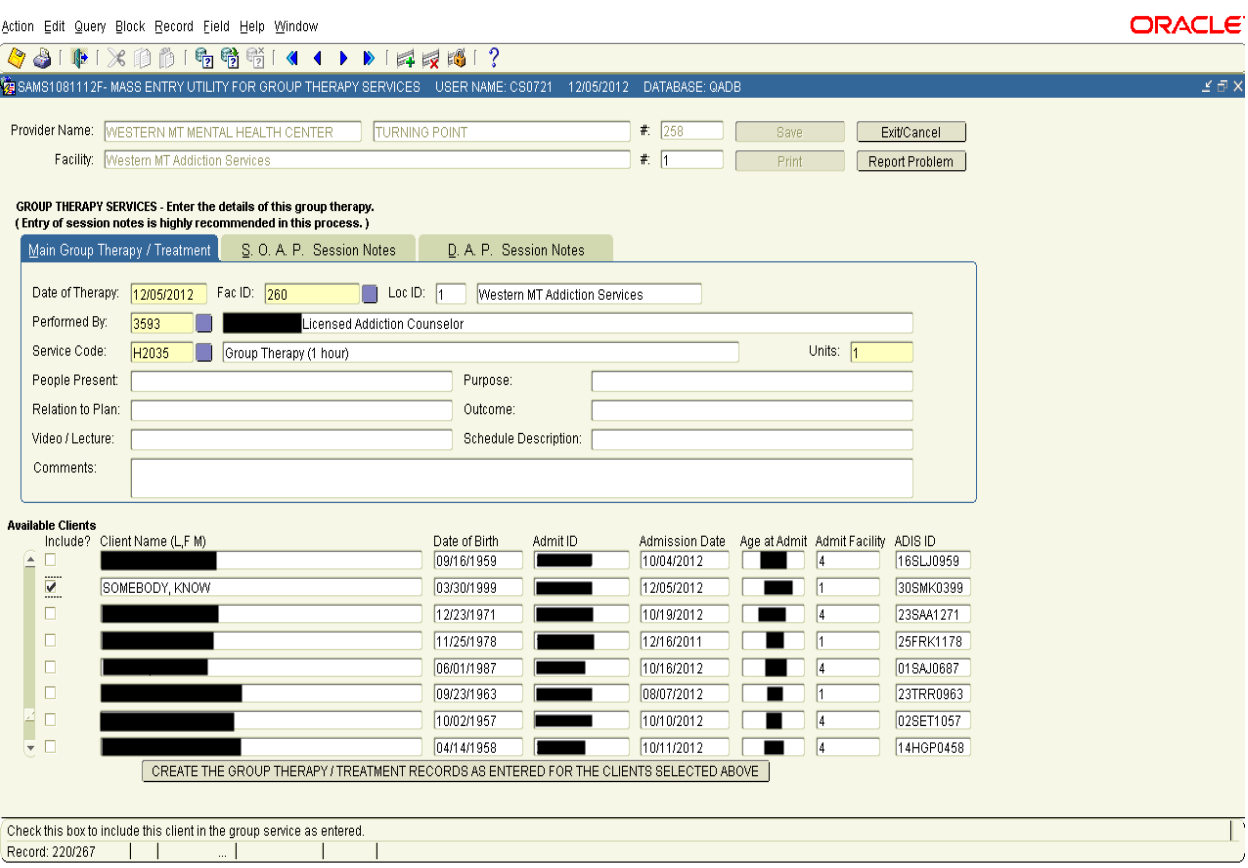